## 在SPA300和SPA500系列IP電話上啟用VLAN  $\overline{a}$

## 目標 Ī

VLAN是一種虛擬區域網。這意味著有一組主機像在物理網路中一樣進行通訊,無論其位置如 何。這可以允許IP電話連線到另一台主機,而不管它位於何處(假設它與主機位於同一虛擬網 路中)。

本檔案將說明如何在SPA500和SPA300系列IP電話上啟用VLAN

## 適用裝置 Ĭ.

·SPA 500系列

·SPA 300系列

## 啟用VLAN

步驟1.按設定圖示。

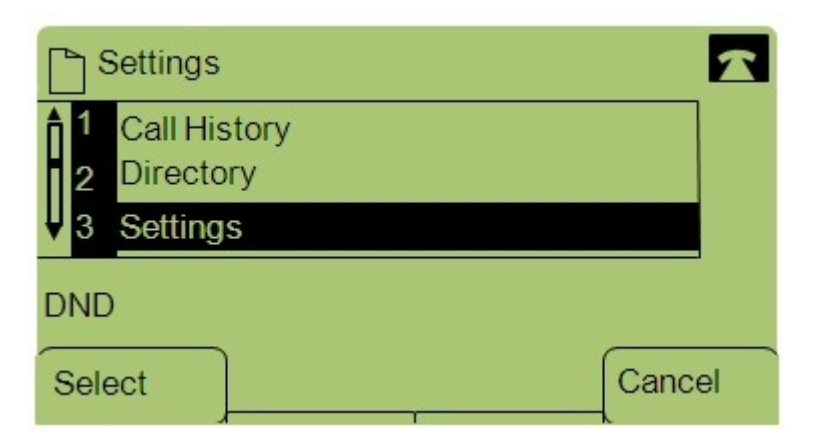

步驟2.按3或導航至「設定」。

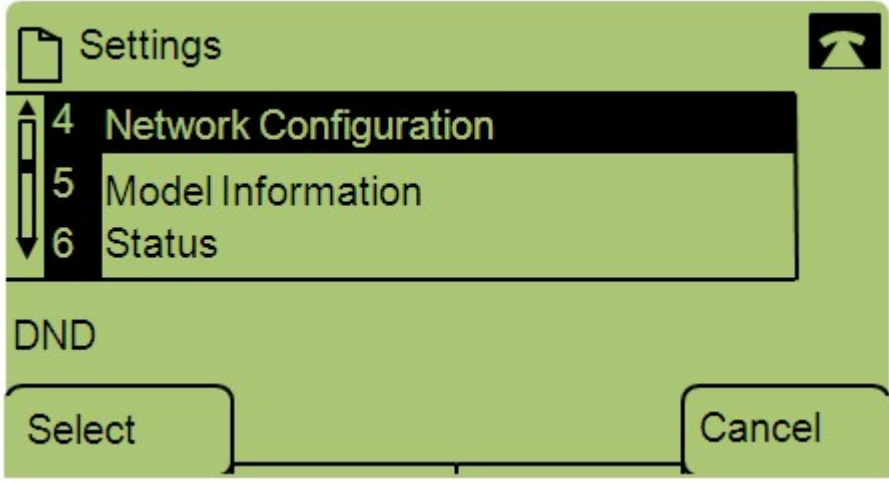

步驟3.導航到Network Configuration,然後使用軟鍵按選擇。

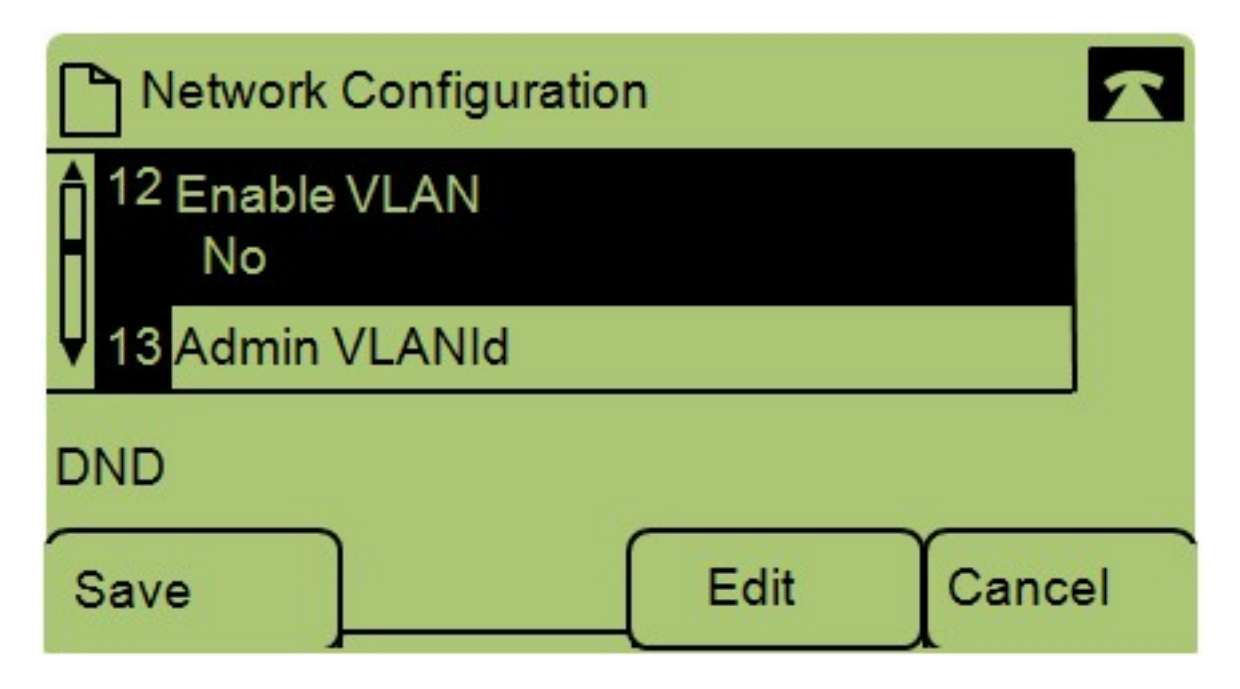

步驟4.導覽至啟用VLAN — 附註:按\*\*#解鎖或鎖定電話上的某些編輯選項。

步驟5.按編輯以更改VLAN的狀態。

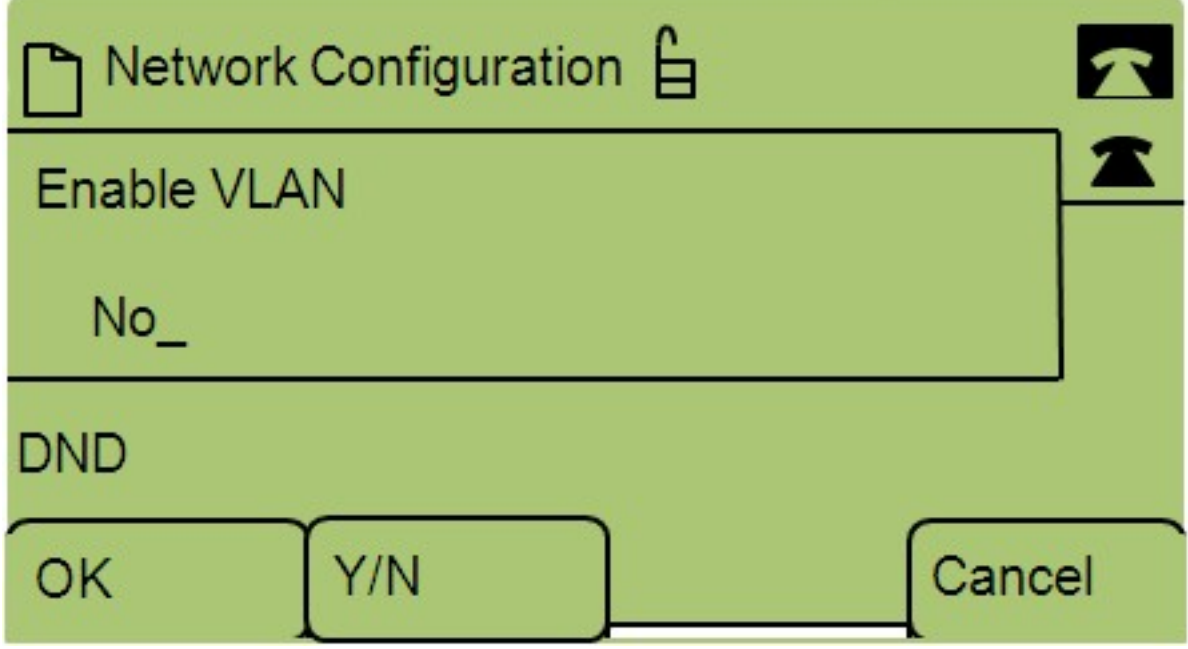

步驟6.按Y/N在「是」和「否」之間切換以啟用或禁用VLAN。

步驟7.按OK以儲存變更。